## **STEP 1: 「マイページログインパスワード」のメールを確認する。**

**※第 36 回では 2023 年 6 ⽉ 2 ⽇から 6 ⽉ 23 ⽇の間にご担当者様が受信しています。** ご登録いただいた E-mail アドレス宛に「団体登録完了\_マイページログイン通知 Iのメールが送信されます。 マイページへログインするために必要な以下の情報が記載されていますのでご確認ください。

- ログイン専用 URL
- 団体登録番号 (7桁)
- 初期パスワード

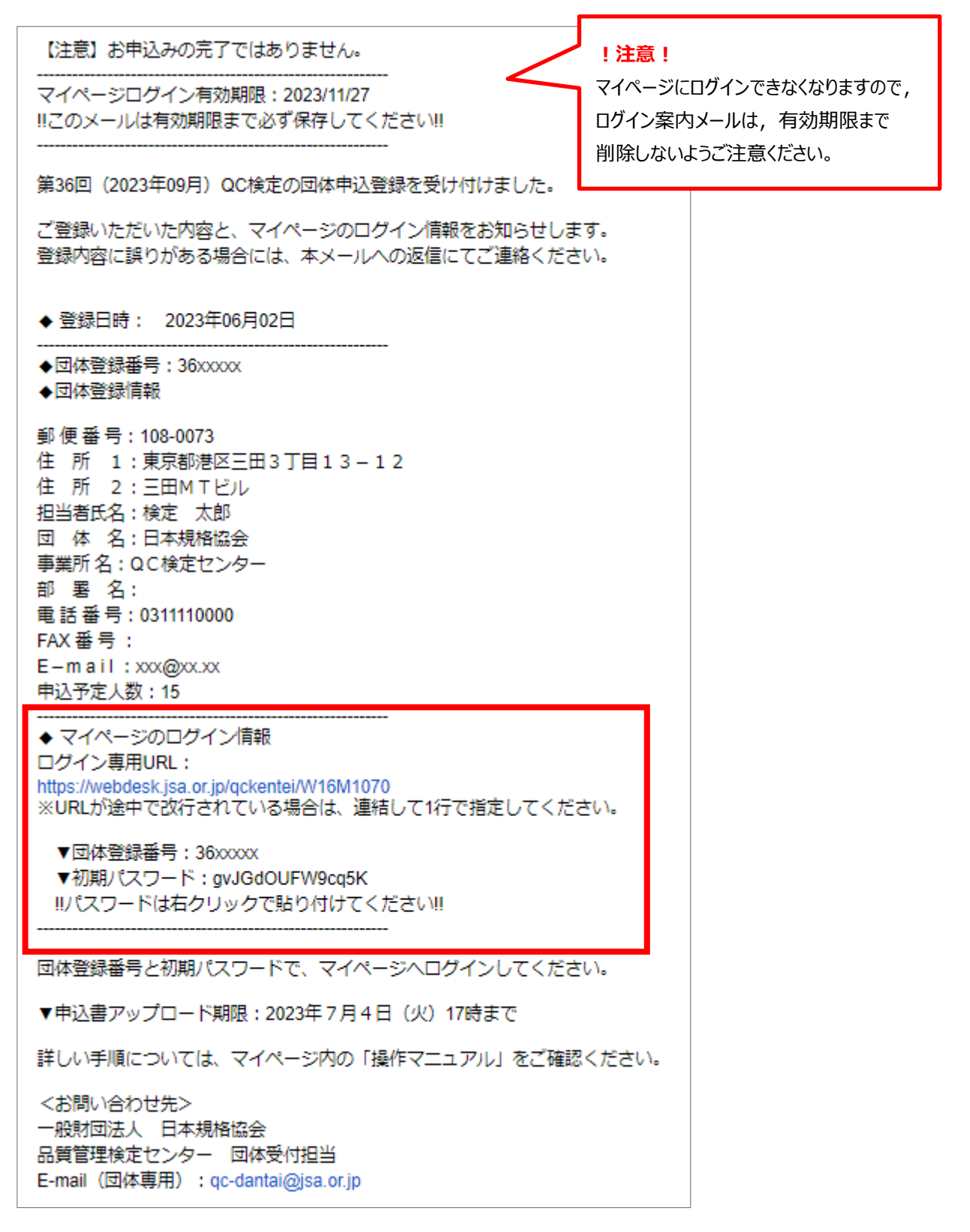

**STEP2:マイページにログインする。**

②ログイン専用 URL にアクセスして,メールに記載されている**団体登録番号と初期パスワード**を入力してログ

インします。

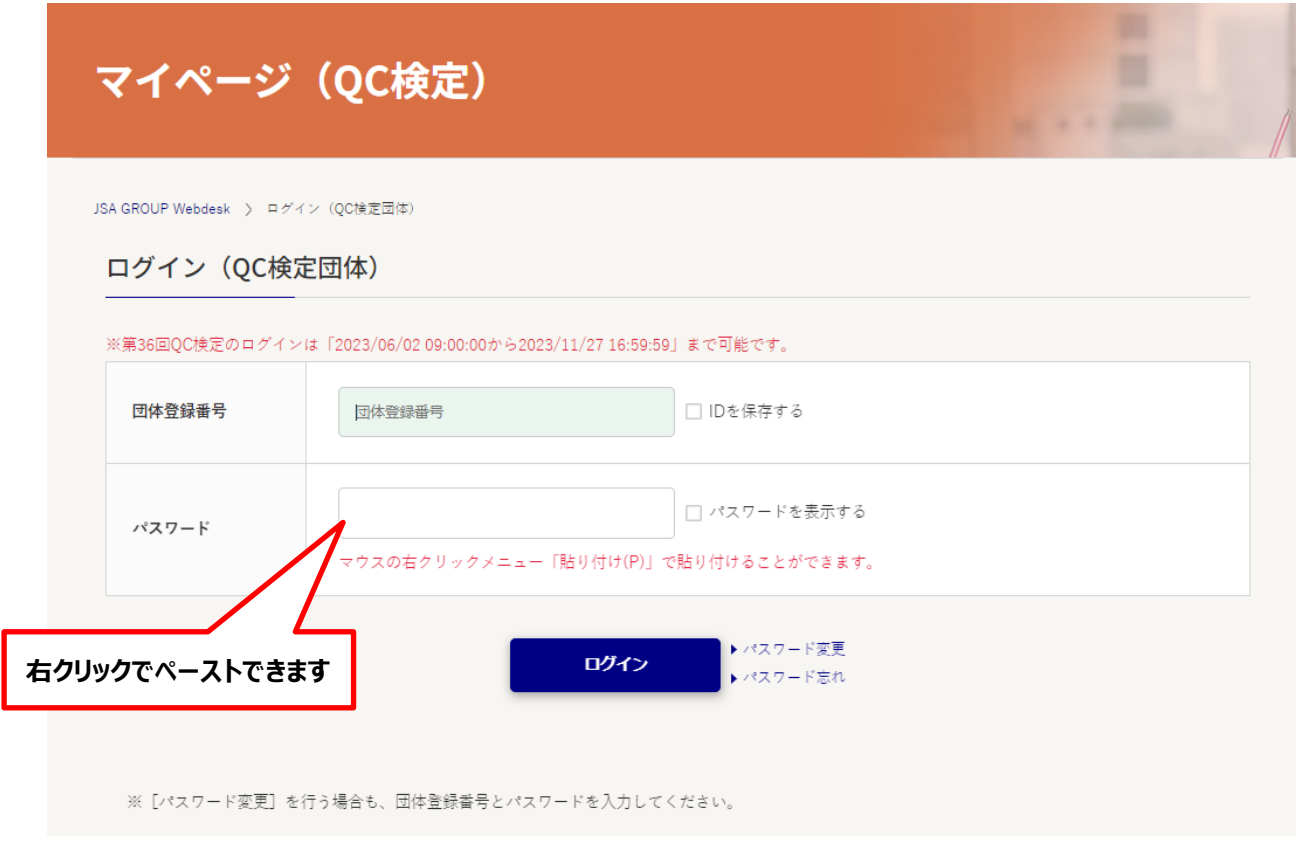

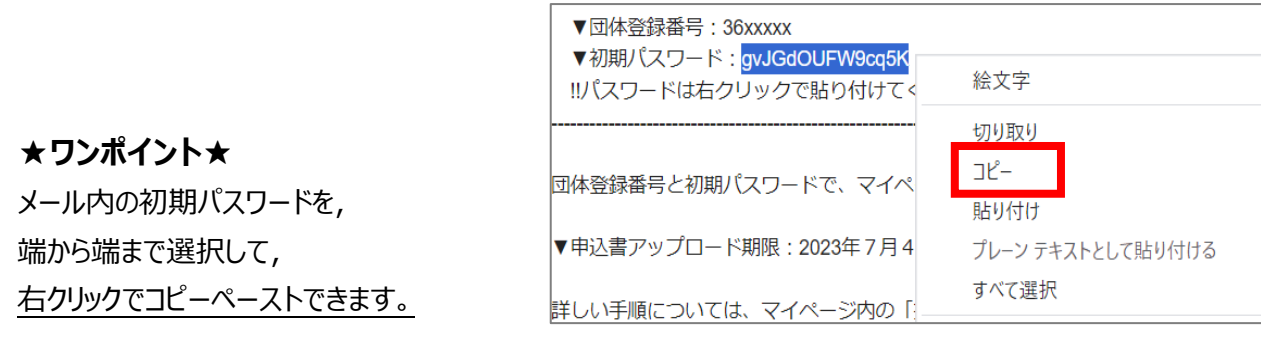

## **★ワンポイント★**

パスワードを6回連続して間違えるとログインがロックされますが, 30 分経過するとロックが解除されますので ログインのやり直しができます。 パスワードを忘れた場合は, QC 検定センターにご連絡ください。

## **マイページの機能について**

各ボタンの機能を説明します。(団体 A/団体 B 共通)

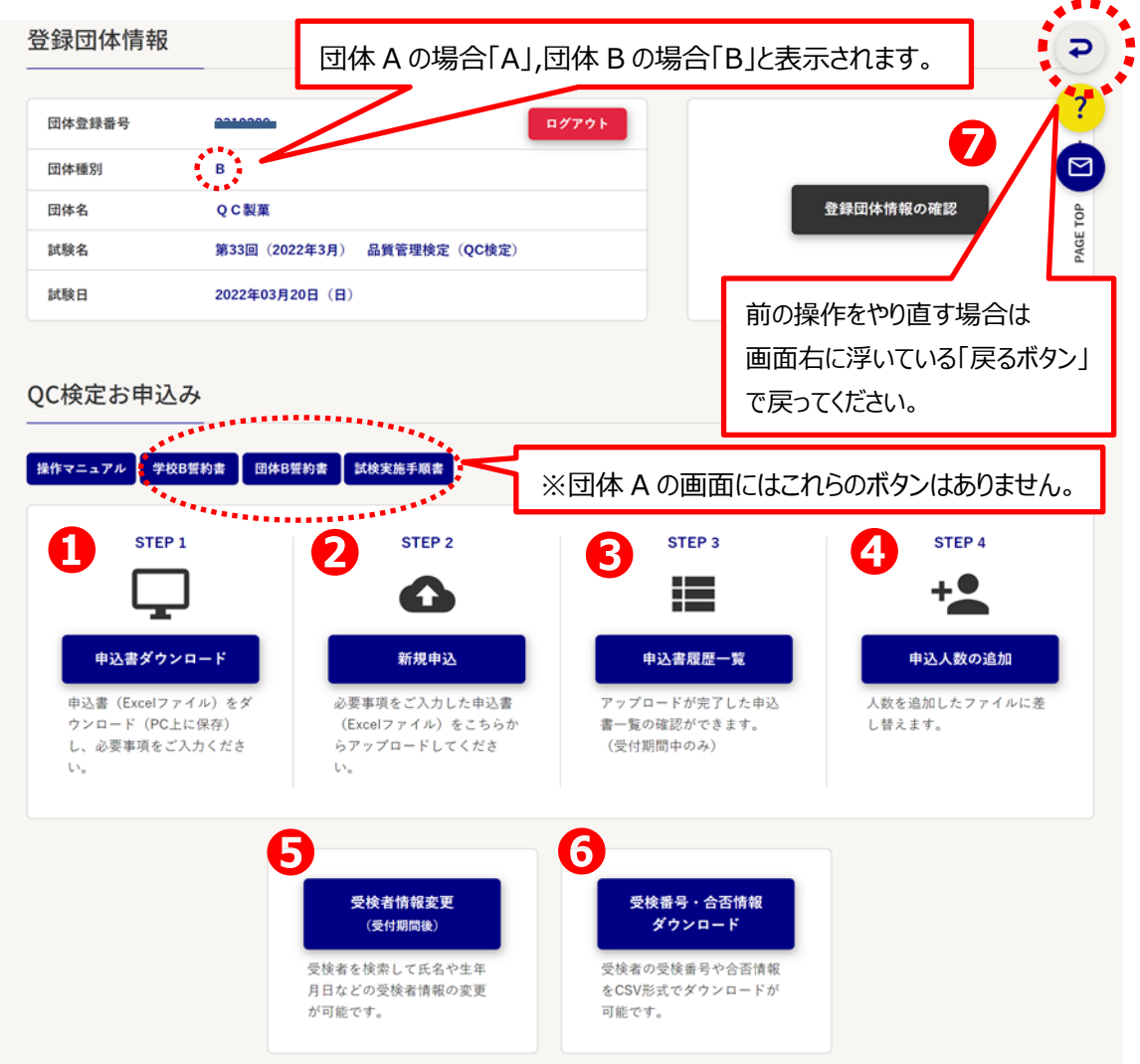

**①申込書ダウンロード**:受検者情報を入力する申込ファイル(Excel) は,このボタンからダウンロードします。

- **②新規申込**:受検者情報を入力した申込ファイルを,このボタンからアップロードして申込を行います。
- 3**申込書履歴一覧**: アップロードが完了した申込ファイルのリストと, 受付状況の確認ができます。また, アッ プロードした申込ファイルをダウンロードすることができます。
- **④申込人数の追加**:アップロード後に,受検者の追加をする場合は,このボタンから申込ファイルの差し替え を行います。 人数の追加は,受付期間中のみ可能です。
- **⑤受検者情報変更**:受付期間中は利用できません。受付期間が終了すると,受検者を検索して氏名や 生年月日などを修正することができます。
- **⑥受検番号・合否情報ダウンロード**:受検票の発送後~合格発表の期間中は,申込受検者の受検番 号一覧がダウンロードできます。また, 合格発表後~マイページ有効期間までは, 合否結果一覧のダウン ロードができます。
- **⑦登録団体情報の修正**:団体のご担当者の変更など,ご登録の団体情報の修正を行います。受付期間 中のみご利用可能です。